## **Do not submit a new Membership Application**

Please complete the following steps through the Employer Reporting Portal:

Select 'Wage Reporting', 'Make Corrections'

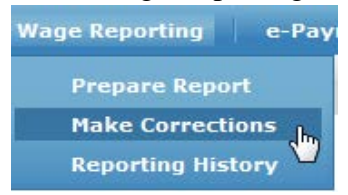

Select 'Continue' under 'Correct Employee'

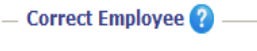

• Correct wages and/or status information for one or more months for an employee.

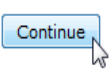

Use the search feature (note: you do not have to type in all of the Member's information)

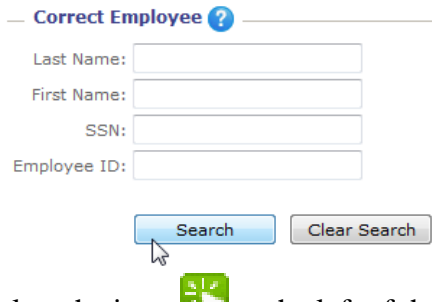

Select the icon  $\mathbf{t}$  to the left of the Member that needs corrected

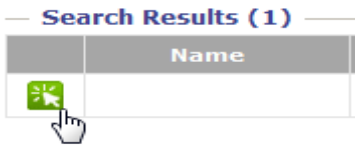

Verify that the Member you are correcting (top left hand corner) is accurate before making corrections. Locate the incorrect termination the select the pencil  $\triangle$  to open the record. Edit the Member's status from 'Terminated' to 'Active' and remove termination date under 'Status Date'. Select the save disk  $\begin{array}{|c|c|c|}\n\hline\n\end{array}$ .

Once all changes have been made select the three (3) buttons (at the top of the page) in the order presented moving left to right:

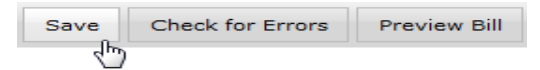

When previewing the bill, verify the 'Billing Summary' and 'Revision Detail' for accuracy. The *Amount to be added to next regular report:* will reflect under the "Adjustments" portion of your next bill.

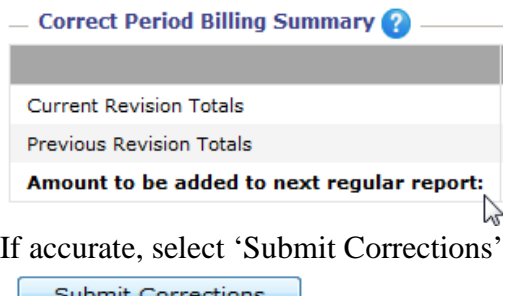

ど

If the correction was properly submitted you will see the screen below. If you do not see this screen please repeat the above steps.

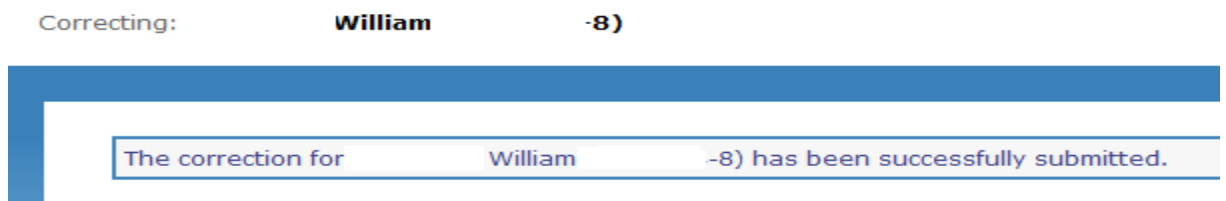

**Step two (2)** of this process is to add back in the months the Member was not reported so their record will reflect accurate service credit.

Please complete the following steps through the Employer Reporting Portal:

Select 'Wage Reporting', 'Make Corrections'

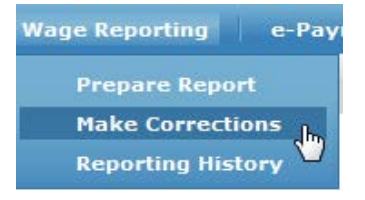

Select 'Continue' under 'Correct Employee'

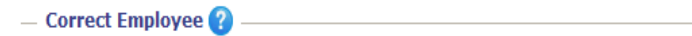

• Correct wages and/or status information for one or more months for an employee.

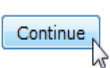

Use the search feature (note: you do not have to type in all of the Member's information)

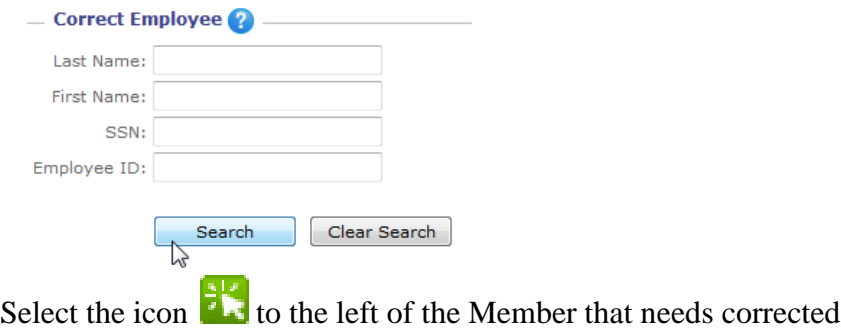

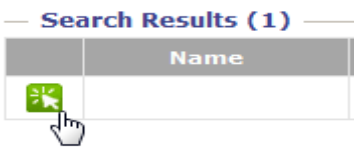

Verify that the Member you are correcting (top left hand corner) is accurate before making corrections. Scroll to the bottom of the page, select all **below** 'Unreported Periods'

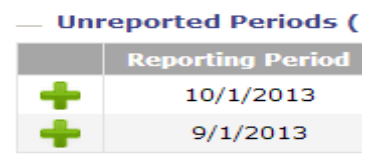

Once all changes have been made select the three (3) buttons (at the top of the page) in the order presented moving left to right:

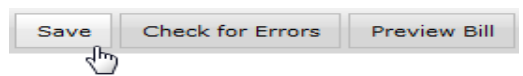

When previewing the bill, verify the 'Billing Summary' and 'Revision Detail' for accuracy. The *Amount to be added to next regular report:* will reflect under the "Adjustments" portion of your next bill.

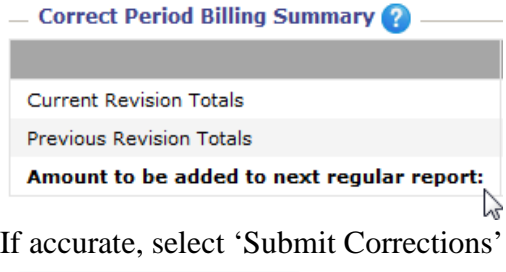

Submit Corrections じ

If the correction was properly submitted you will see the screen below. If you do not see this screen please repeat the above steps.

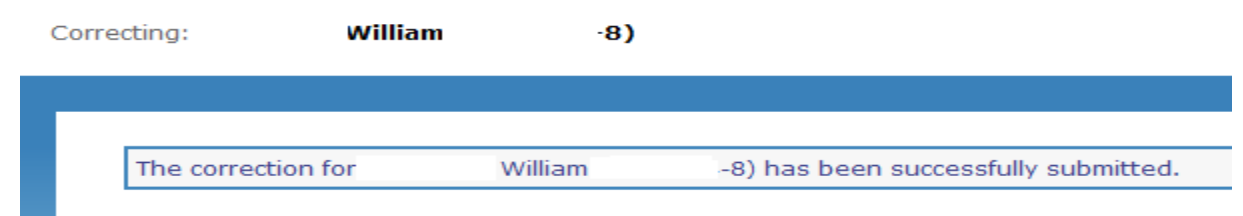